## HOW DO I? create a Crosstab - beginners

SurveyTime is a fast and easy Crosstab system that allows you to analyse survey data. This guide shows you how to create a crosstab report analysing Males aged 45-64 and Females aged 45-64 against the TV channels that they watch.

Source: Ipsos Affluent Asia Q1 - Q4 2017 10 markets

a: Select SurveyTime from the Applications menu on the left of the eTelmar screen (figure 1).

**b: Choose your Survey.** You can use **Filter Survey** to find specific surveys by code or title. Highlight the survey you want to use. We have selected: IAS in the filter to call up the Ipsos Affluent Asia surveys(figure 2).

c: Add your Columns to your Crosstab. For Males aged 45-64, double click on Demographics:, which can be found in the Codebook on the left hand side of the screen. Highlight Males and click on Add Column (figure 3). Highlight the 4 age groups which are all between age 45-64 (holding Ctrl/Shift Key) and drag and drop them on the column labelled All Male (figure 4). SurveyTime knows that multiple items dropped on to an existing column should be treated as "ANY" or "OR". Select AND to combine Men with the 4 age groups.

d: Repeat step 3, so that you have a second column with Female aged 45-64, using All Female instead of All Male (figure 5).

e: Press Reset to reset the Codebook. Add TV channels as Rows in the **Crosstab.** Use the **Filter** box to search for category titles which contain the word 'Channel' (figure 6). Expand TV: Channels - Viewership in Past 30D by clicking on it and select Viewership in Past 30D - Cable / Satellite. Click Add Row (figure 7).

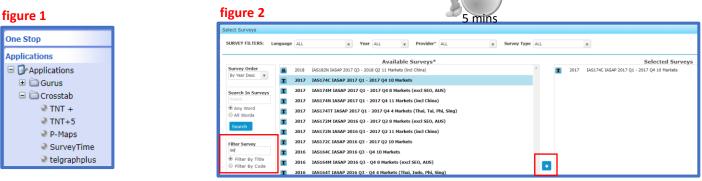

## figure 3

Own Codes

Own Media

Age

Gender

Codebook Workspace

Category Filters Own Codes

All Sample Country Code (Market)

Own Media Demographics

> Age Marital Status

figure 6

Channel

Gender Male

Female

τ

🖌 Only Search Selected 📃 Search Again

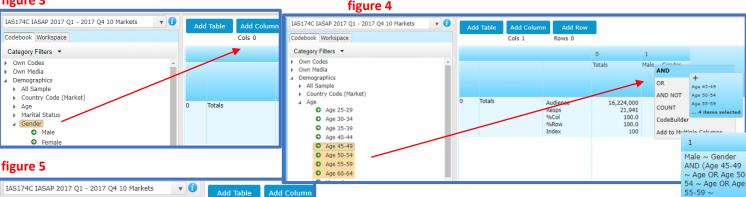

Cols 1

0

Totals

figure 7

| Codebook Workspace                 | • Add Table | Add Column | Add Row |
|------------------------------------|-------------|------------|---------|
| Category Filters 💌                 |             | - · ·      |         |
| TV: Channels - Viewership in P12M  |             |            |         |
| TV: Channels - Viewership in P30D  |             |            |         |
| Viewership in P30D-Cable/Satellite |             |            |         |
| Animal Planet                      |             |            |         |
| AXN Asia                           |             |            |         |
| BBC World News                     |             |            |         |
| Bloomberg Television               |             |            |         |
| Channel [V] Total                  |             |            |         |
| CNBC                               |             |            |         |
| CNBC TV 18                         |             |            |         |
| CNN                                |             |            |         |
| Discovery Channel                  |             |            |         |
| • нво                              |             |            |         |
| MTV                                |             |            |         |
| National Geographic Channel        |             |            |         |

Need Further Help? Call our helpdesk: +852 2811 8566 or email HelpdeskAsia@telmar.com

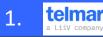

## HOW DO |? create a Crosstab - beginners

Alternative Step: If you do not want to include all channels, expand the Viewership in Past 30D: Cable / Satellite and highlight the ones you want using the Ctrl key. Click the Add Row button or drag channels to it (figure 8).

Alternative Step: You can add code using the Coding Grid if preferred on the vertical bar (top LHS) (figure 9a and figure 9b). Using the coding grid offers many coding buttons to design more complex coding targets.

**f: Crosstab result** – **Figure 10** shows the resulting crosstab. Go to the document 'How do I read and interpret the results of a crosstab' for help with understanding the results.

If you right click on a column e.g. Males 45-64, you can **sort rows** in descending or ascending order.

g: Export to Excel (Optional) by clicking on the Excel Report icon which can be found in the tool bar at the top of the page. This will create an excel file (figure 11).

h: Export charts to Powerpoint (Optional) by using the Charts button on the vertical bar (top LHS) (figure 9a). To read more about how to do this go to the document "How Do I create a chart in SurveyTime". Example of charts screen (figure 12).

i: To Save your Crosstab Report click the Save/Save As button on the quick access toolbar at the top of the screen (figure 13). Type in a file name and click save.

File Locations: Default location is your USER drive (your personal Telmar drive). An alternative is COMPANY (shared drive).

**j: To open your Crosstab Report** click the **Open File** button in the quick access toolbar at the top of the screen (figure 14).

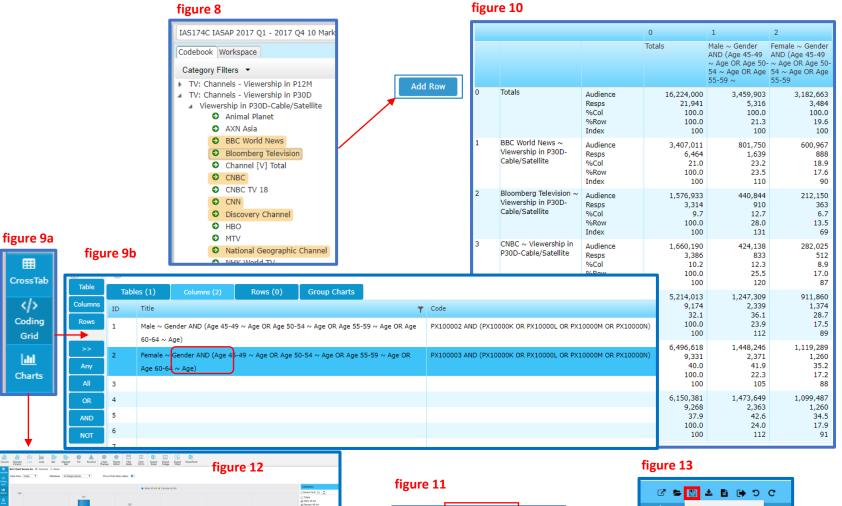

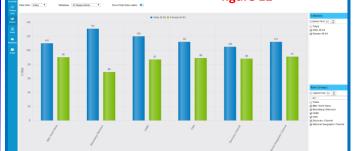

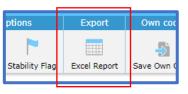

| C 6      | 🖹 🕹 🗎      | c 🕢     | c     |
|----------|------------|---------|-------|
| Themes   | Save       |         | Setup |
| 3        | Save As    |         |       |
| hemes Th | eme Editor | Title M | ode   |

figure 14

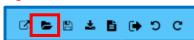

2

teimai

Need Further Help? Call our helpdesk: +852 2811 8566 or email HelpdeskAsia@telmar.com